# Anritsu envision: ensure

# BERTWave MP2110A

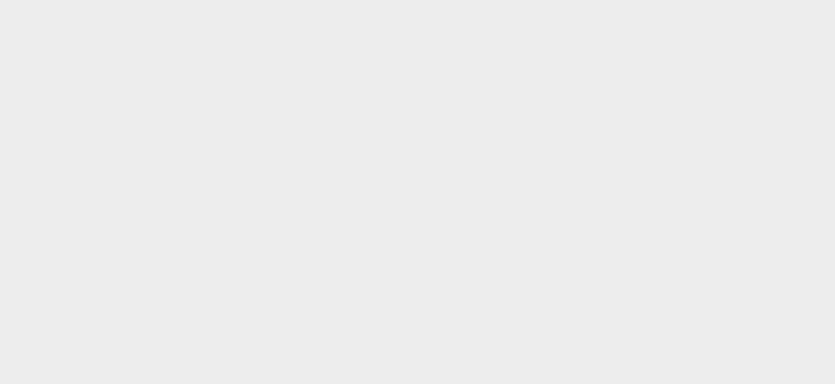

# **Table of contents**

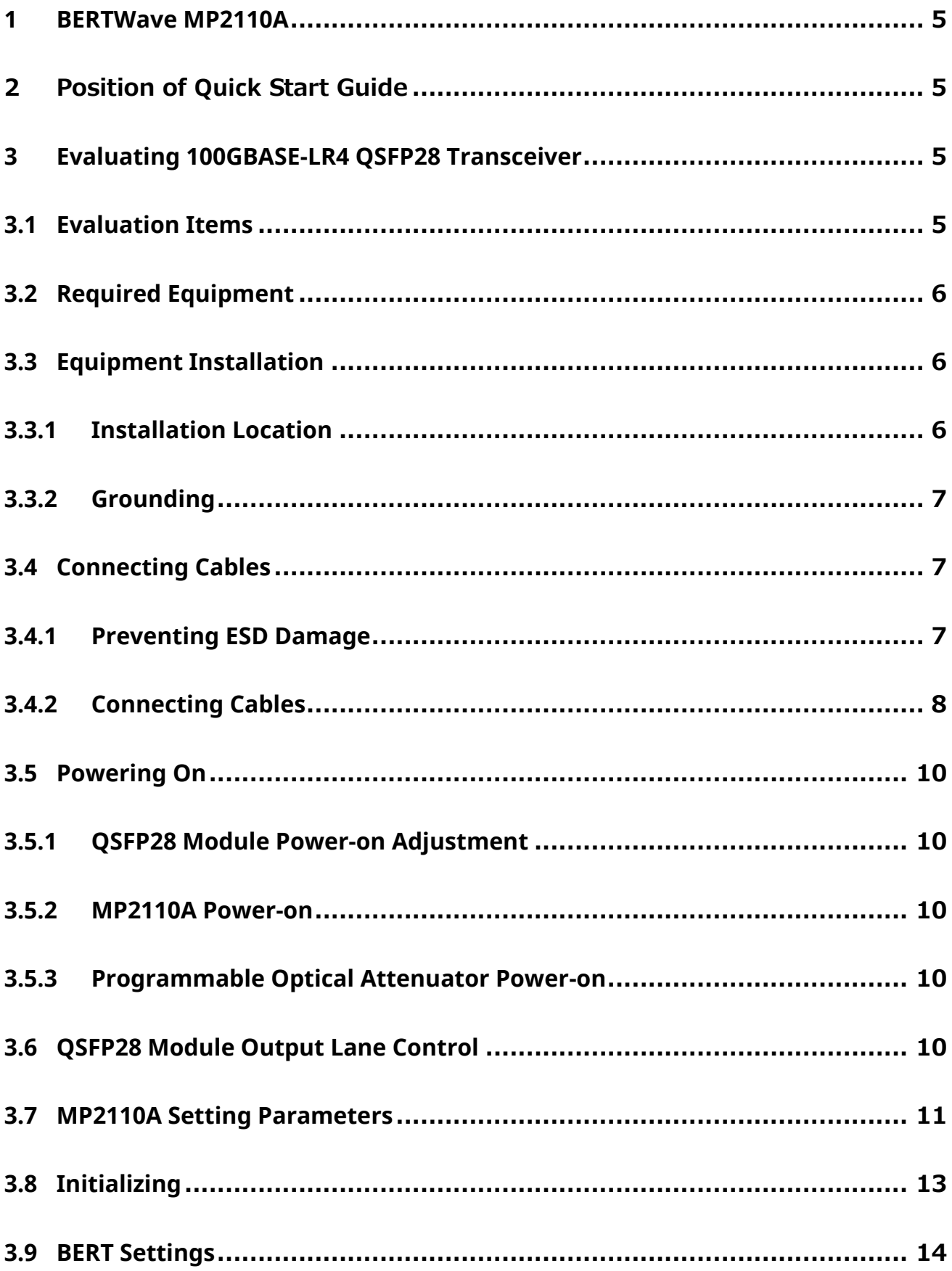

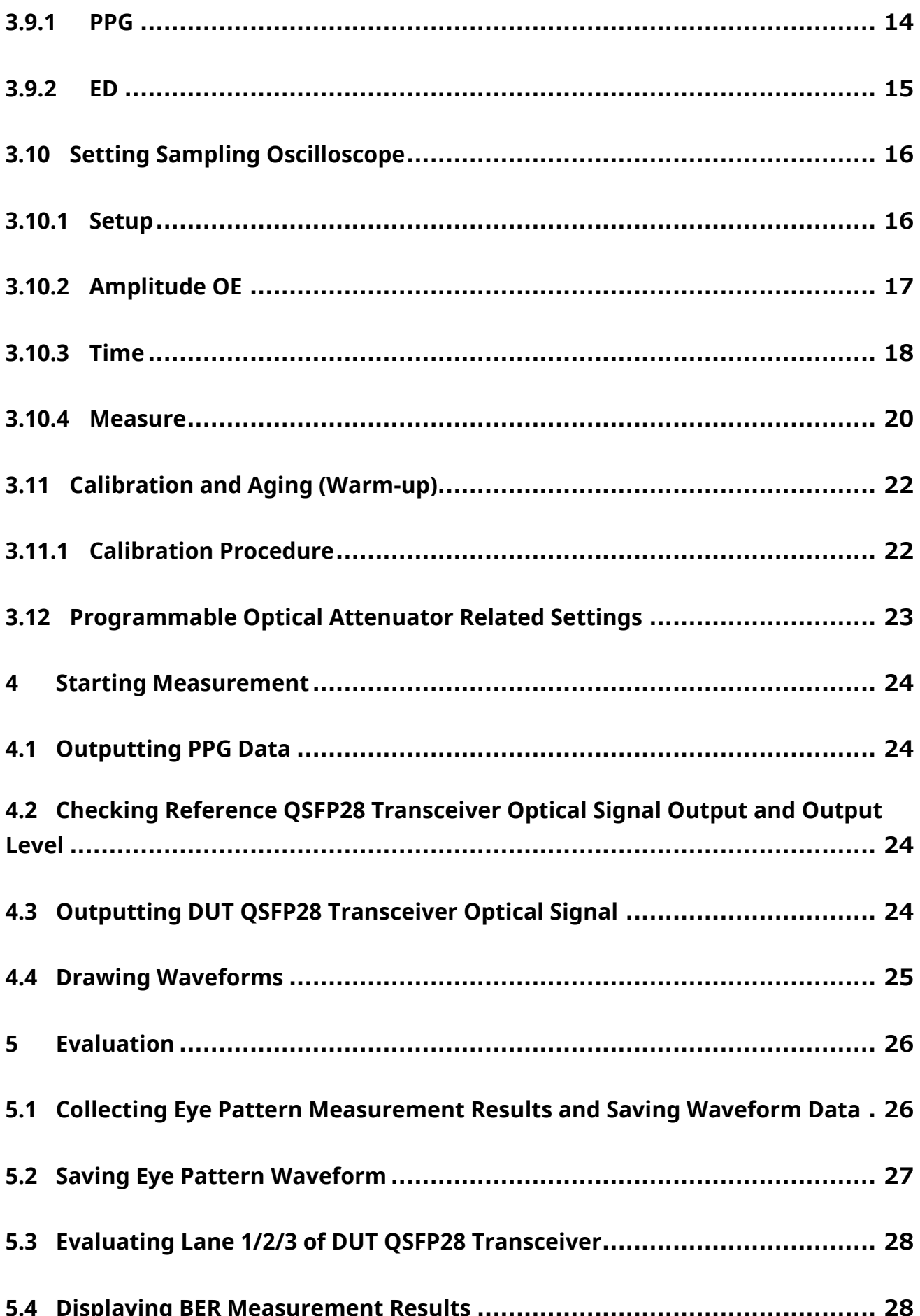

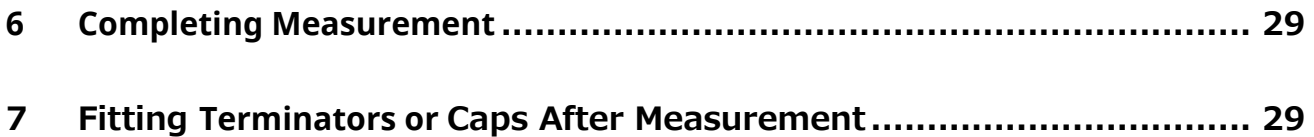

# <span id="page-4-0"></span>**1 BERTWave MP2110A**

The all-in-one BERTWave MP2110A featuring simultaneous BER measurement and Eye pattern analysis has been added to the Anritsu BERTWave product line. Now, in addition to the MP2100B covering bit rates up to 12.5 Gbit/s, the MP2110A supports 25G-band measurements such as 100G Ethernet. The design pays attention to cost, stable operation, and correlation with other equipment, all of especial importance to customers with manufacturing infrastructure centered on optical transceivers. The MP2110A is the optimum solution for production-line PHY layer evaluations.

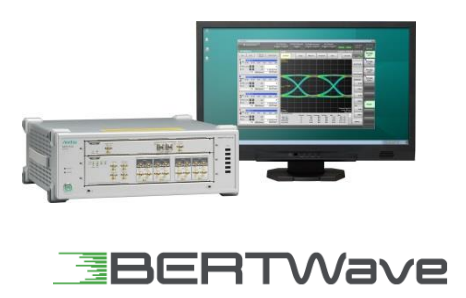

# <span id="page-4-1"></span>2 Position of **Quick** Start Guide

This guide shows typical basic measurement examples, setting methods, measurement methods and precautions when using the BERTWave MP2110A. For more details of the application uses, refer to the instruction manual provided with the instrument.

### <span id="page-4-2"></span>**3 Evaluating 100GBASE-LR4 QSFP28 Transceiver**

This section explains usage using the 100GBASE-LR4 QSFP28 transceiver as the device under test (DUT).

# <span id="page-4-3"></span>**3.1 Evaluation Items**

Table 1 lists the QSFP28 transceiver evaluation items explained in this guide.

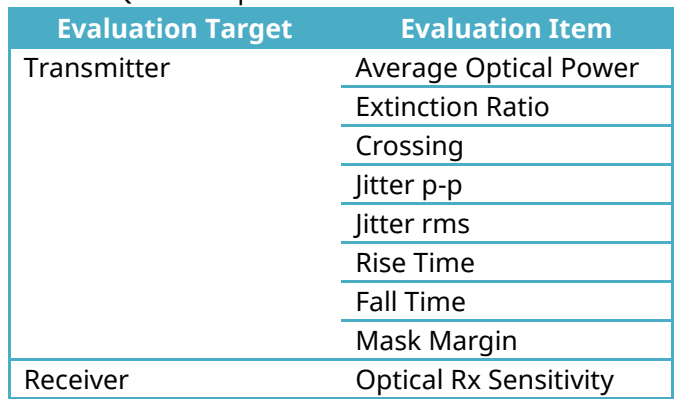

### Table 1: QSFP28 Optical Transceiver Evaluation Items

### <span id="page-5-0"></span>**3.2 Required Equipment**

Table 2 lists the required instruments and peripheral equipment for starting the MP2110A.

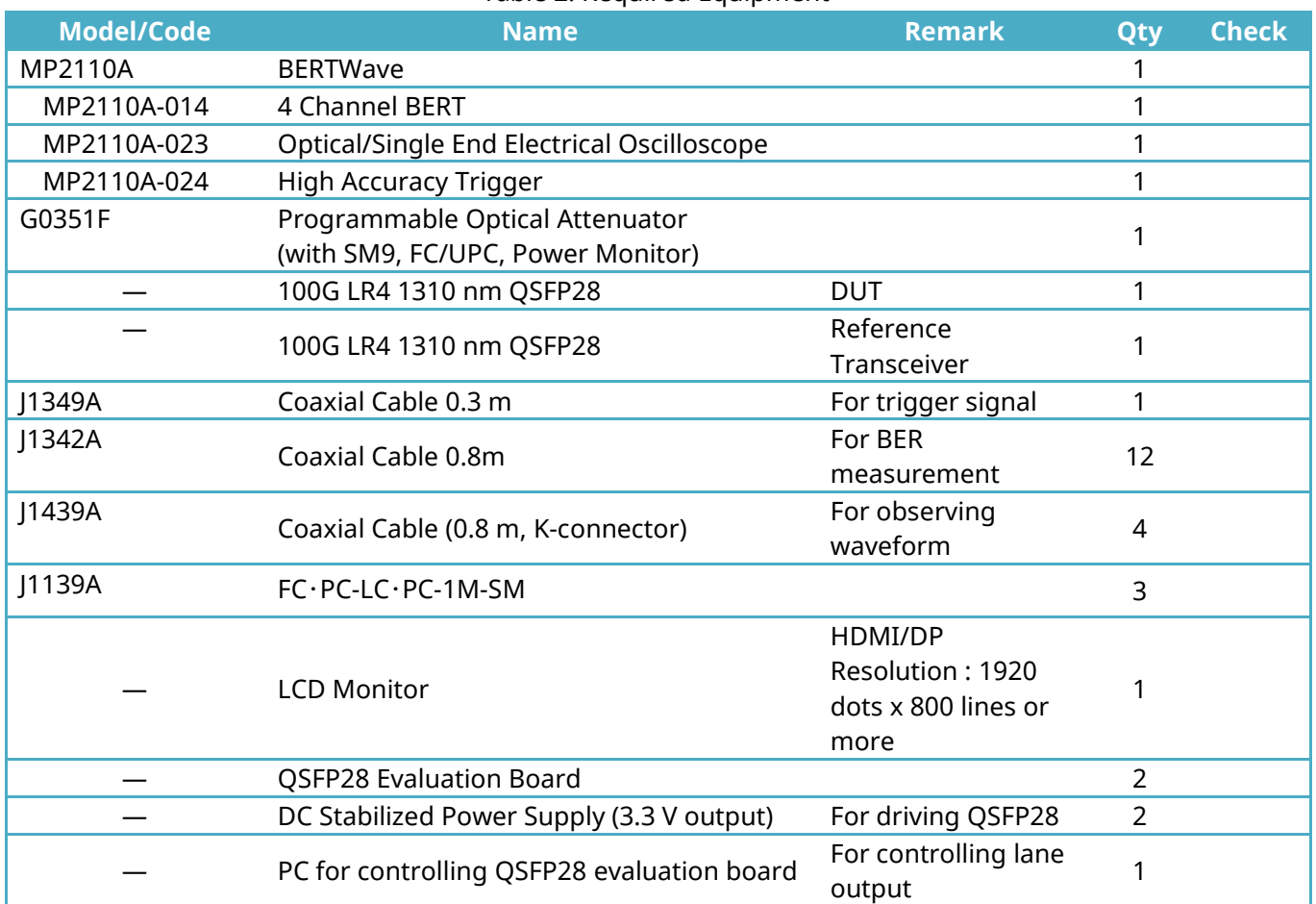

#### Table 2: Required Equipment

## <span id="page-5-2"></span><span id="page-5-1"></span>**3.3 Equipment Installation**

### **3.3.1 Installation Location**

Install the MP2110A in a horizontal location at least 10 cm from walls and other objects so the internal cooling fan ventilation holes on both sides of the cabinet are not obstructed.

### **3.3.2 Grounding**

<span id="page-6-0"></span>Plug the power cord into a grounded power outlet and the power inlet on the back panel of the MP2110A. When connecting the power cord, be sure to use the 3-pin accessory power cord so the MP2110A is correctly grounded.

Check that the grounding connector of accessories connected to the MP2110A, such as the evaluation board, is securely connected to ground at the same potential as the MP2110A.

To protect all equipment against damage from ESD, the demonstrator must also wear a wrist strap connected to a grounded conductive mat or to the frame ground of the MP2110A

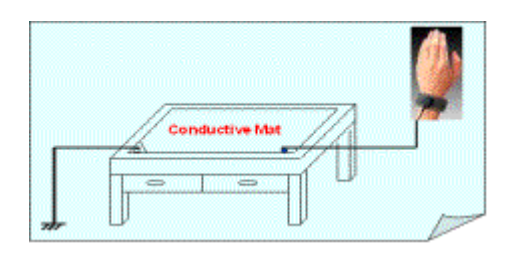

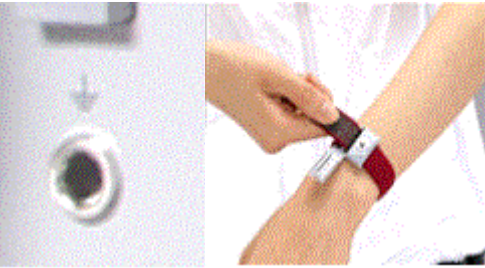

Fig. 1: Grounding Connected Equipment

### <span id="page-6-1"></span>**3.4 Connecting Cables**

<span id="page-6-2"></span>This section explains the cable connection for evaluating the 100GBASE-LR4 QSFP28 transceiver.

### **3.4.1 Preventing ESD Damage**

The core of a coaxial cable can become charged as a capacitor. To discharge it, touch the core of the coaxial cable to the grounded outside of the connector.

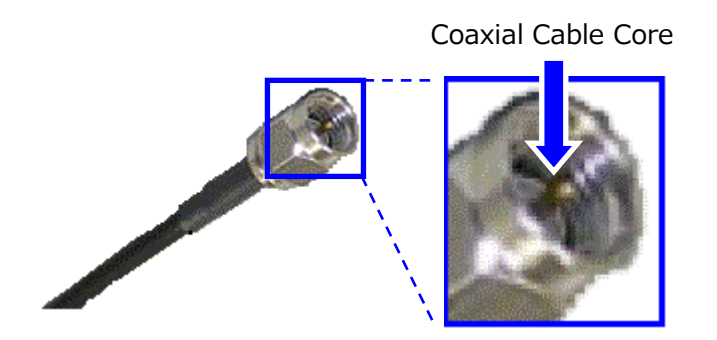

Coaxial Cable Core Connector External View

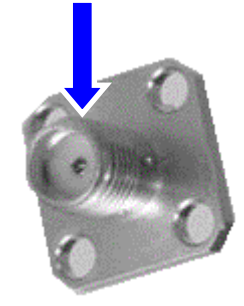

Fig. 2: Discharging Coaxial Cable Core

### **3.4.2 Connecting Cables**

Refer to the cables listed in Table 3 and the connections shown in Fig. 3 to make the cable connections.

<span id="page-7-0"></span>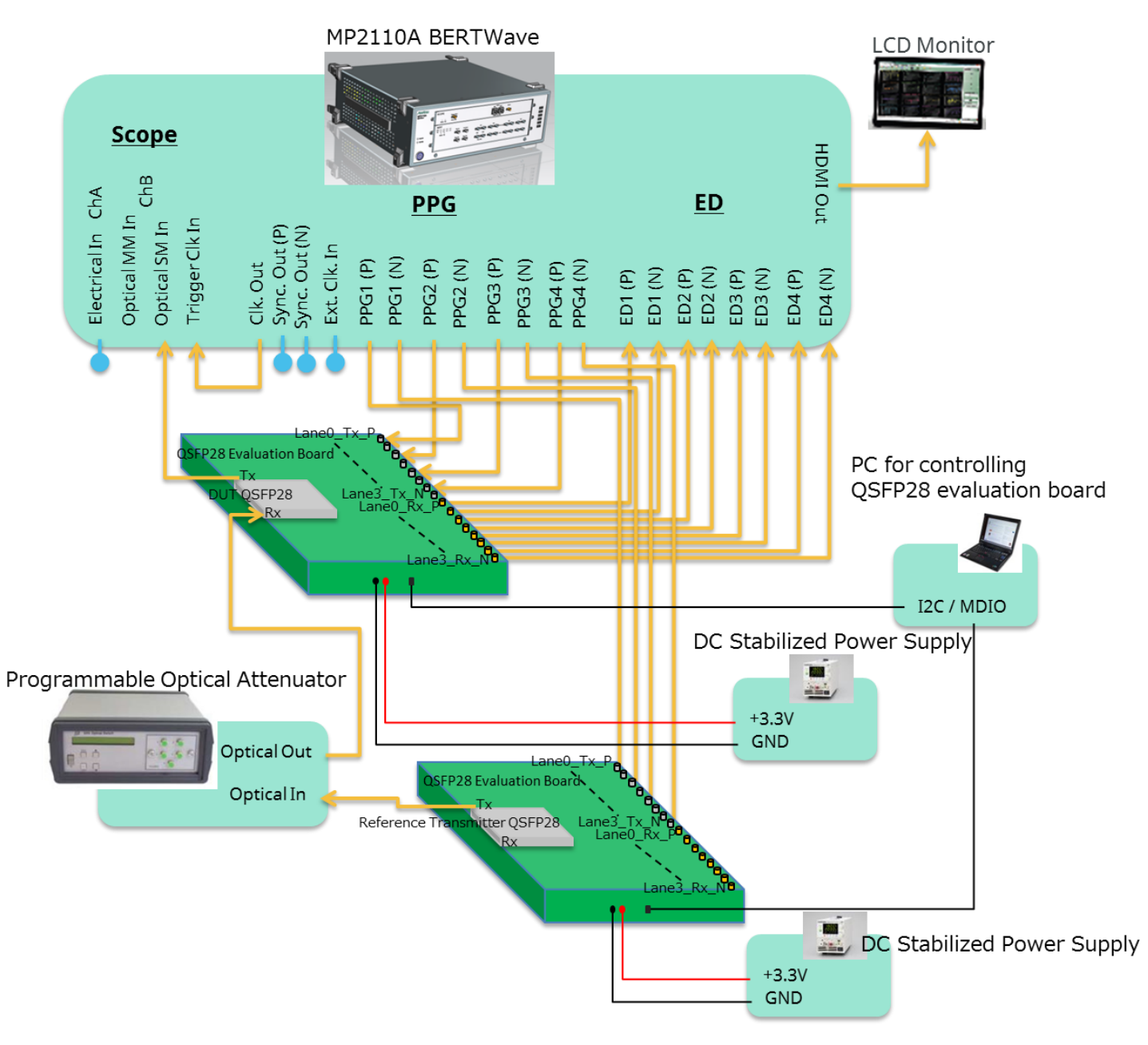

Fig. 3: Setup for Evaluating 100G LR4 1310 nm QSFP28

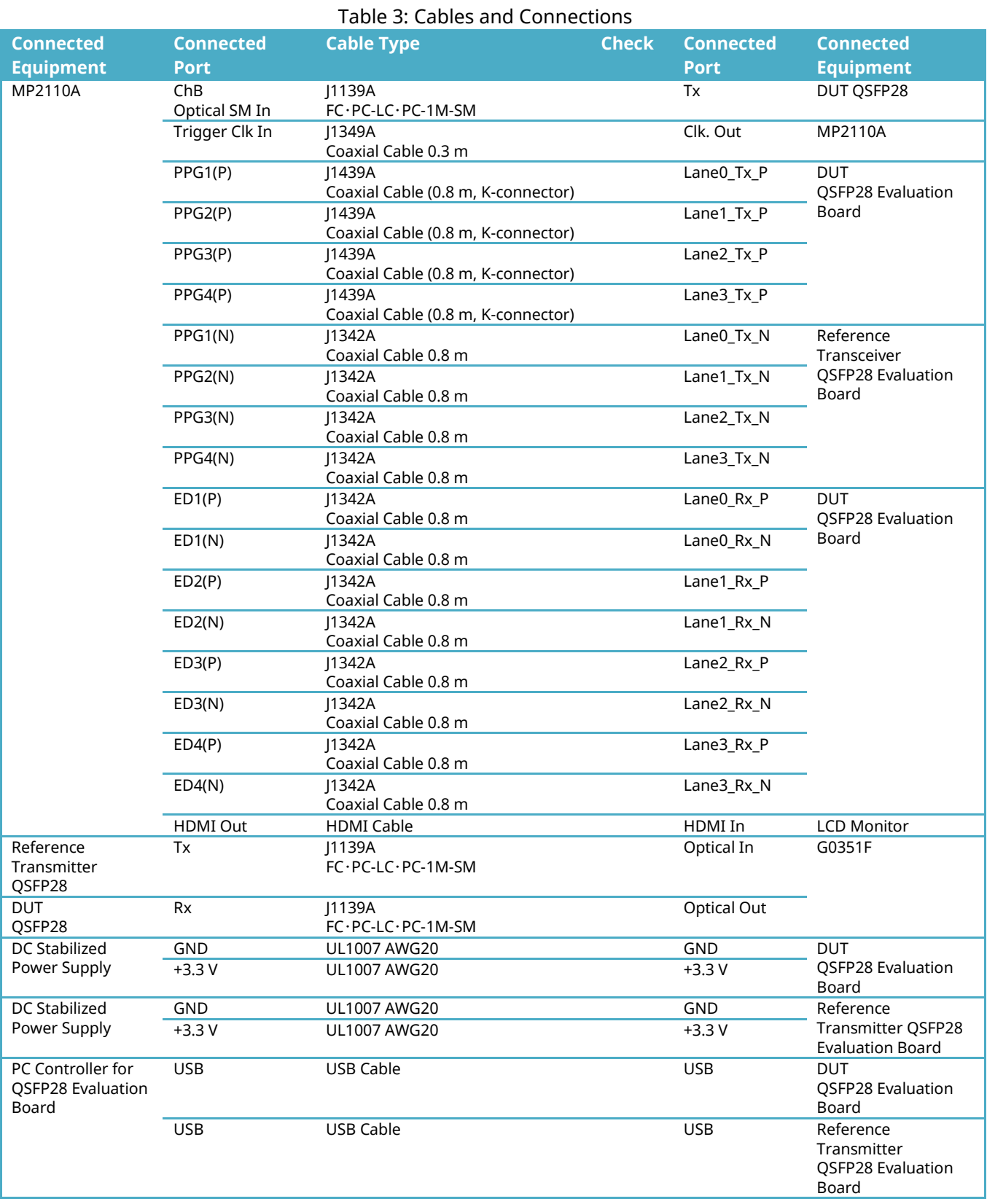

#### 9

### <span id="page-9-0"></span>**3.5 Powering On**

<span id="page-9-1"></span>After making the connections and powering-on, the required settings must be made.

### **3.5.1 QSFP28 Module Power-on Adjustment**

After first removing the QSFP28 modules from the evaluation boards (reference transmitter and DUT), supply power from a DC stabilized power supply and adjust the voltage to +3.3 V. Then, cut the power for a moment and insert the QSFP28 modules. To prevent unexpected optical output at power-on, disconnect the optical fibers connected to G0351F Optical In and MP2110A ChB Optical SM In. Then, power-on the boards and use a cooling fan as necessary when the QSFP28 modules are being driven.

### <span id="page-9-2"></span>**3.5.2 MP2110A Power-on**

Power-on the MP2110A by pressing the [Power] switch and wait until the MX210000A Application Software starts automatically.

### **3.5.3 Programmable Optical Attenuator Power-on**

Set the [Power] switch on the front panel of the Programmable Optical Attenuator G0351F to On to supply power.

### <span id="page-9-4"></span><span id="page-9-3"></span>**3.6 QSFP28 Module Output Lane Control**

The optical output default settings differ according to the QSFP28 manufacturer's design specifications. We recommend controlling output using the control software provided with the evaluation board as well to prevent unexpected optical output. Generally, an interface is provided for controlling the internal registers of the QFSP28 via USB. First, set optical output for all lanes to Off in accordance with the control specifications. After setting all lanes to Off, reconnect the previously disconnected optical fibers to G0351F Optical In and MP2110A ChB Optical SM In.

### <span id="page-10-0"></span>**3.7 MP2110A Setting Parameters**

There are three MP2110A setting methods as follows:

- Selection by button
- Input using arrow keys
- **•** Direct numeric input

This section explains these setting methods using the BERT Bit Rate setting.

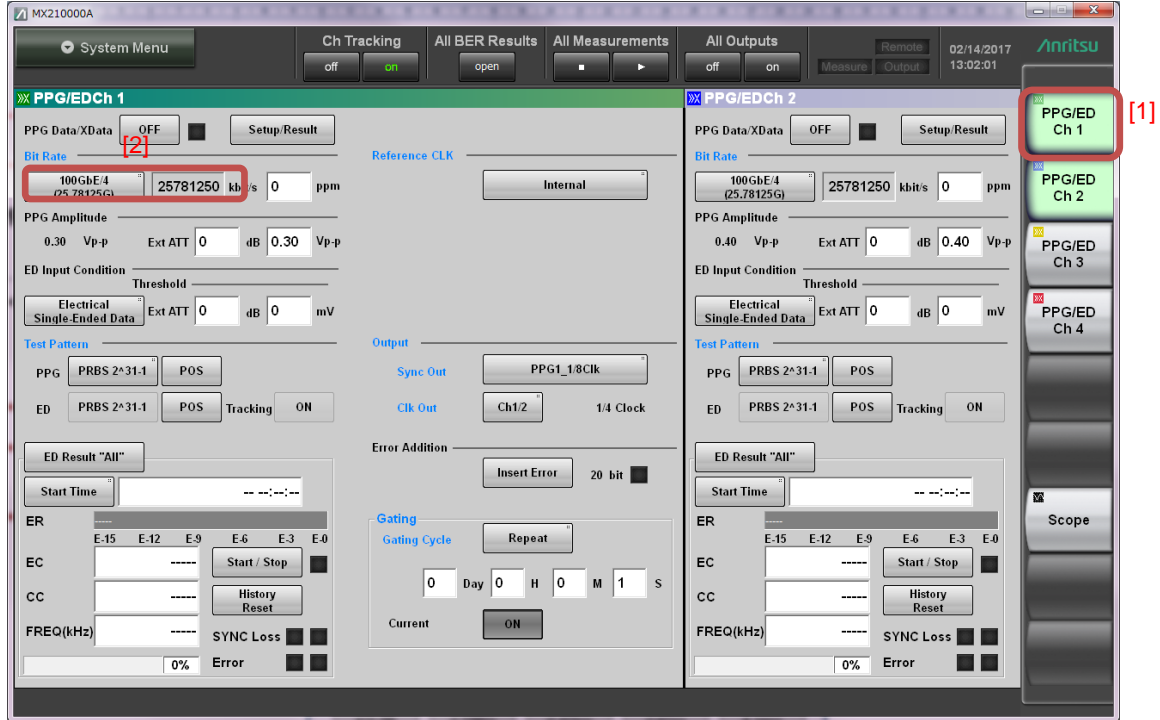

Fig. 4: MP2110A Parameter Setting methods

Fig. 4-[1]: Select PPG/ED Ch1 to display the setting screen.

Fig. 4-[2]: Select Bit Rate setting.

### **Selecting with Pointer**

| <b>Bit Rate Standard Value</b>                                                  |                                                                                                    |                                                                                                    | $\mathbf{x}$                                                          |                                                                                                    |                                                                                                    |
|---------------------------------------------------------------------------------|----------------------------------------------------------------------------------------------------|----------------------------------------------------------------------------------------------------|-----------------------------------------------------------------------|----------------------------------------------------------------------------------------------------|----------------------------------------------------------------------------------------------------|
| [2]<br>$M = 2 - 1.1 -$<br>Variable<br>(24.3.28.2G)<br>Variable<br>$(9.5-14.2G)$ | Ethernet<br>100GbE/4 FEC $\parallel$<br>(27.7393G)<br>100GbE/4<br>(25.78125G)<br><b>10GbE LAN/PHY</b><br>(10.3125G)<br>10GbF WAN/PHY<br>(9.95328G) | <b>OTN</b><br>OTU <sub>4</sub><br>(27.952493G)<br>OTU2e (10GbE FEC)<br>(11.095728G)<br>OTU1e (10GbE FEC)<br>(11.049107G)<br>OTU <sub>2</sub><br>(10.709225G) | SDH/SONET<br>G.975 FEC<br>(10.664228G)<br>OC-192/STM-64<br>(9.95328G) | <b>Fibre Channel</b><br>32GFC<br>(28.05G)<br>16GFC<br>(14.025G)<br>10GFC FEC<br>(11.3168G)<br>$10$ GEC<br>(10.51875G) | InfiniBand<br>InfiniBand EDR<br>(25.78125G)<br>InfiniBand EDR<br>(14.0625G)<br>InfiniBand x4<br>(10G) |

Fig. 5: Selecting with Pointer

図 5-[1]: Since setting items are displayed as buttons, settings can be made by choosing the setting from the selection.

### **Input using Arrow Keys**

Fig. 5-[2]: Select the [Variable] button setting. Fig. 4-[2]: Click the Bit Rate setting window to display the numeric input panel.

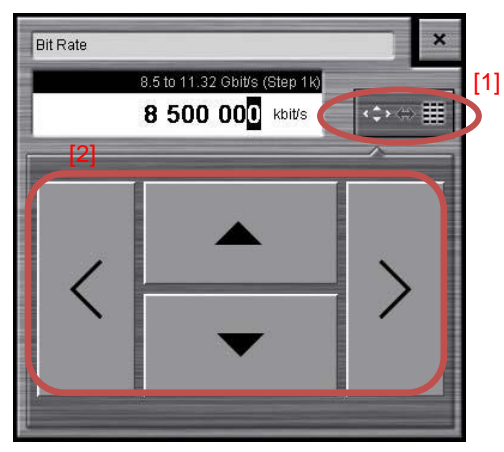

Fig. 6: Input using Arrow Keys

Fig. 6-[1]: Press the button for switching the input method to toggle between input using the arrow keys and direct numeric input.

Fig. 6-[2]: Use the arrow keys for numeric input. Press the left and right arrow keys to select the numeric value to change and press the up and down arrow keys to change the value. This is a convenient method when wanting to change settings gradually.

**Direct Numeric Input**

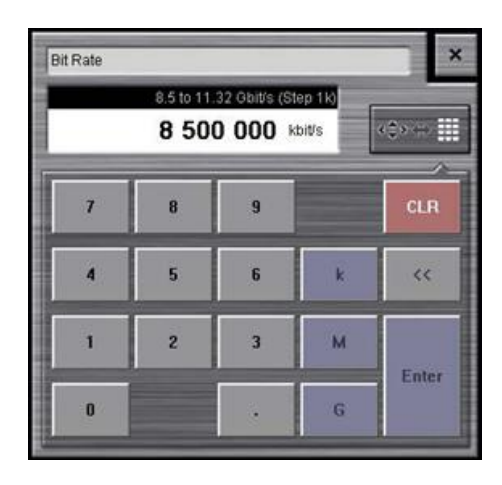

Fig. 7: Direct Numeric Input Method

Fig. 7: Input the numeric values directly. Since values and units can be input directly, this method is useful when making large changes.

### <span id="page-12-0"></span>**3.8 Initializing**

Initialization is performed to prevent measurement errors due to unintended settings.

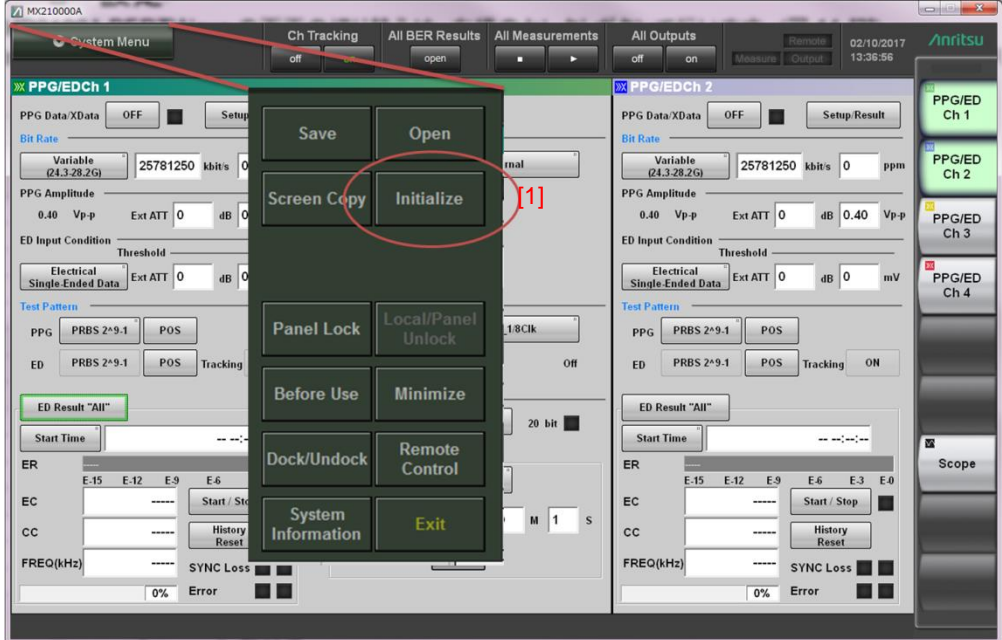

Fig. 8: Initialization Procedure

Fig. 8-[1]: Press [System Menu] to display the menu and press [Initialize].

### <span id="page-13-0"></span>**3.9 BERT Settings**

This section explains the BERT settings listed in Table 1 required for evaluating the QSFP transceiver.

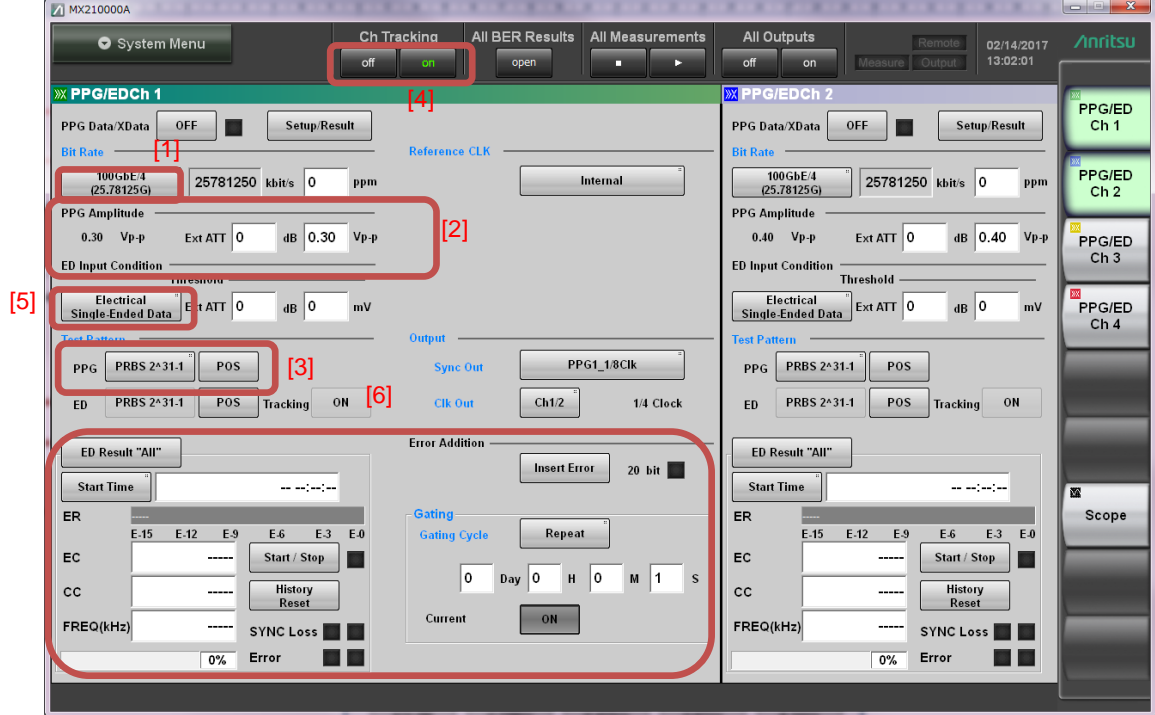

Fig. 9: BERT Settings

### <span id="page-13-1"></span>**3.9.1 PPG**

#### **Bitrate**

Fig. 9-[1]: Press the Bit Rate selection button. Fig. 10: Select 100GbE/4 25.78125G from the dialog.

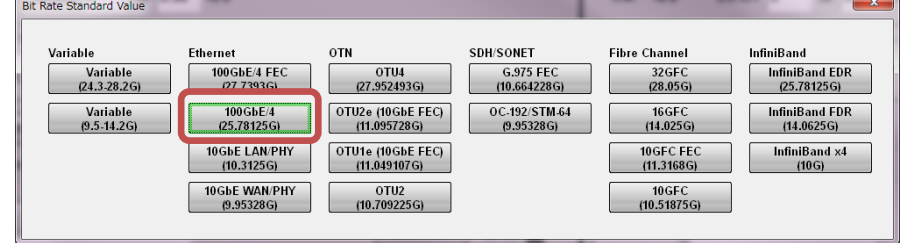

Fig. 10: Bit Rate Standard Value

### **Amplitude**

Fig. 9-[2]: Set PPG Amplitude to 0.3 Vp-p. Similarly, set the Amplitude for Ch2/Ch3/Ch4 to 0.3 Vp-p.

### **Test Pattern**

Fig. 9-[3]: Press the Test Pattern selection button and set PPG to PRBS 2^31-1.

#### **Ch Tracking**

Fig. 9-[4]: The Ch Tracking setting can be used to synchronize the PPG Test Pattern and ED Gating for all channels. The default setting is On.

### <span id="page-14-0"></span>**3.9.2 ED**

#### **Data Input Condition**

Fig. 9-[5]: Press [Electrical Single-Ended Data]. Similarly, select [Differential 50 Ohm] for Ch2/Ch3/Ch4.

### **Gating**

Fig. 9-[6]: Set the Gating Cycle and measurement time. Select Single for the Gating Cycle. Since a time of 38.79 seconds is required to measure 1E-12 at 25.78125 Gbit/s, set a measurement time of 39 s.

### <span id="page-15-0"></span>**3.10 Setting Sampling Oscilloscope**

This section explains the Sampling Oscilloscope settings listed in Table 1 for evaluating the QSFP28 transceiver.

| A MX210000A                                          |                           |                         |                        |                          | $ x$                       |                  |                   |                                                                                                    |                                               |                                  |
|------------------------------------------------------|---------------------------|-------------------------|------------------------|--------------------------|----------------------------|------------------|-------------------|----------------------------------------------------------------------------------------------------|-----------------------------------------------|----------------------------------|
| System Menu                                          |                           | off                     | Ch Tracking<br>on.     | All BER Results<br>open  | All Measurements<br>п<br>в | off              | All Outputs<br>on | Remote<br>Measure Output                                                                                             | 04/05/2017<br>17:28:19                        | <b>Anritsu</b><br>05.00.00       |
| Scope Setup                                          |                           | $\overline{\mathbb{Z}}$ | <b>Scope</b>           | 19<br>די                 |                            |                  |                   |                                                                                                    | $R = 0.05/10.05$                              | <b>B</b>                         |
| <b>Utilities</b><br>General                          | [4]                       |                         | CHA On<br>(Electrical) | <b>Setup</b>             | <b>Measure</b>             | Amplitude<br>O/E | <b>Time</b>       | CH <sub>B</sub> On<br>(SMF)                                                                                          | Sampling<br>Hold                              | PPG/ED<br>Ch <sub>1</sub>        |
| <b>Sampling</b><br><b>Sampling Mode</b>              | Eye                       |                         | $+190mV$<br>0.8mWDiv   |                          |                            |                  |                   | +2421uW<br><b>ALGUMENT</b><br>SMF                                                                                    | <b>Auto Scale</b>                             | PPG/ED<br>Ch <sub>2</sub>        |
| <b>Number of Samples</b><br><b>Accumulation Type</b> | 2048<br>Persistency       | [5]                     |                        |                          |                            |                  |                   |                                                                                                    |                                               | PPG/ED<br>Ch <sub>3</sub>        |
| <b>Limit Type</b><br><b>Time</b>                     | <b>Time</b><br>$10.0$ sec |                         |                        |                          |                            |                  |                   |                                                                                                    | <b>Clear Display</b><br><b>Amplitude</b>      | 223<br>PPG/ED<br>Ch <sub>4</sub> |
| <b>Samples</b>                                       | 10 million                |                         | +186mV                 |                          |                            |                  |                   | <b>All and the company of the company of the company of the company of the company of the company of the company</b> | <b>Scale</b><br>$\boldsymbol{\mathsf{A}}$     |                                  |
| Waveforms<br>Averaging                               | $100$ wfms<br>$10$ wfms   |                         |                        |                          |                            |                  |                   |                                                                                                    | Offset                                        |                                  |
|                                                      |                           |                         |                        |                          |                            |                  |                   |                                                                                                    | <b>Scale</b><br>$\, {\bf B}$<br><b>Offset</b> |                                  |
|                                                      |                           |                         |                        |                          |                            |                  |                   |                                                                                                    | <b>Time</b>                                   | Scope                            |
|                                                      |                           |                         | 31.0 ps/div            | $\sqrt{\phantom{a}}$ GND |                            |                  |                   | Precision Trigger Off<br>6 445 313 kbps<br>Max 2.00 UI                                                               | <b>Scale</b>                                  |                                  |
|                                                      |                           |                         |                        |                          |                            |                  |                   |                                                                                                    | <b>Offset</b>                                 |                                  |
|                                                      |                           |                         |                        |                          |                            |                  |                   |                                                                                                    | <b>Marker</b>                                 |                                  |

Fig. 11: Setting Sampling Oscilloscope Sampling Mode

Fig. 11-[1]: Press [Scope] to set the sampling oscilloscope.

Fig. 11-[2]: Select the measurement channel. Set ChB On to monitor waveforms. The unused Ch A is set to Off.

Fig. 11-[3]: Sampling oscilloscope settings are consolidated at four buttons (Setup • Measure • Amplitude • Time) for ease of setting.

### <span id="page-15-1"></span>**3.10.1 Setup**

Basic settings such as measurement conditions and calibration are consolidated at the [Setup] button.

#### **Measurement Conditions**

Fig. 11-[4]: Set the sampling mode at General. For Eye pattern evaluation, select Eye. Fig. 11-[5]: Set Number of Samples/Limit Type. Since the number of samples is 1 million for 1UI, set Number of Samples to 1350, Accumulation Type to Limited, Limit Type to Waveforms, and Waveforms to 1482.

### <span id="page-16-0"></span>**3.10.2 Amplitude OE**

Optical-interface and amplitude-axis related settings are consolidated by the Amplitude OE button.

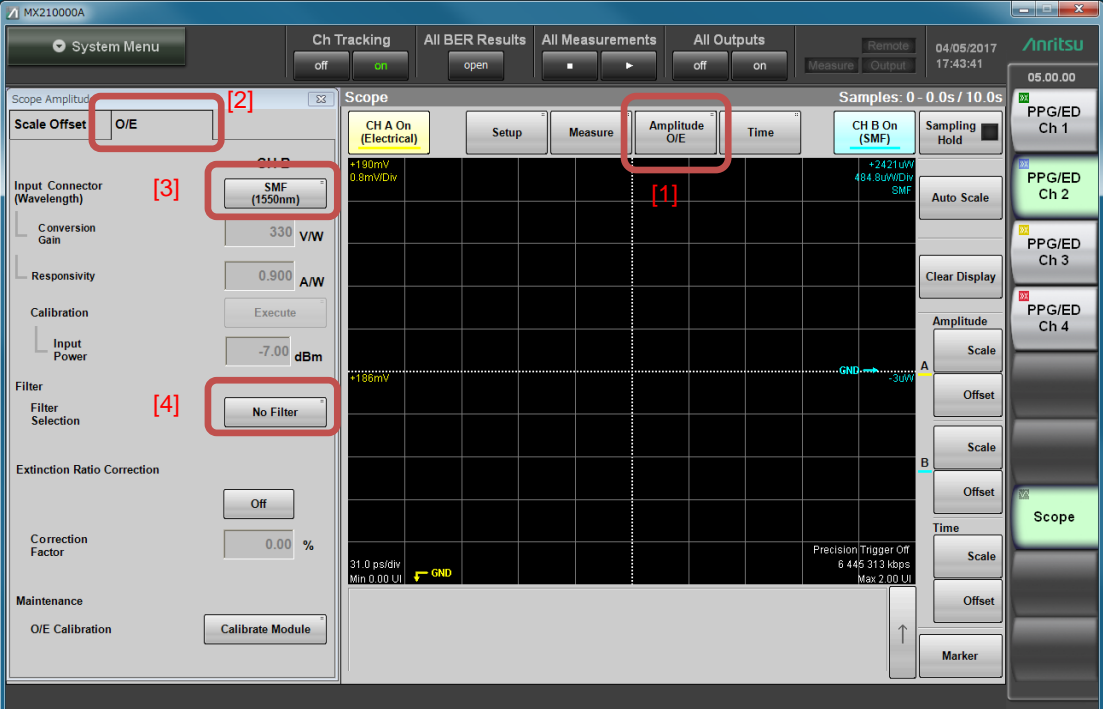

### **Setting Optical Interface**

Fig. 12: Setting Optical Interface

Fig. 12-[1]: Select the Amplitude tab. Fig. 12-[2]: Select the O/E tab.

### **Wavelength and Fiber Type**

Select the DUT wavelength and fiber type. Fig. 13: Select SMF 1310 nm for the fiber type and wavelength.

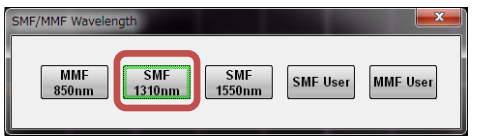

Fig. 13: Selecting Optical Interface

#### **Bessel Low-Pass Filter**

Eye pattern evaluation is required for evaluating systems with an inserted Bessel Low-Pass Filter. The MP2110A can be used to select the specified filter for each bit rate.

Fig. 12-[4]: Press [Filter Selection].

Fig. 14: Select 100GbE/4 (25.78125G) from the dialog.

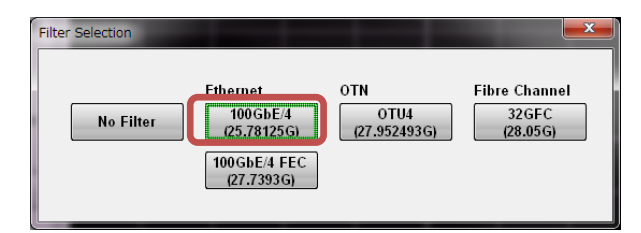

Fig. 14: Filter Selection

### <span id="page-17-0"></span>**3.10.3 Time**

Time-axis settings, such as Trigger, are consolidated at the [Time] button.

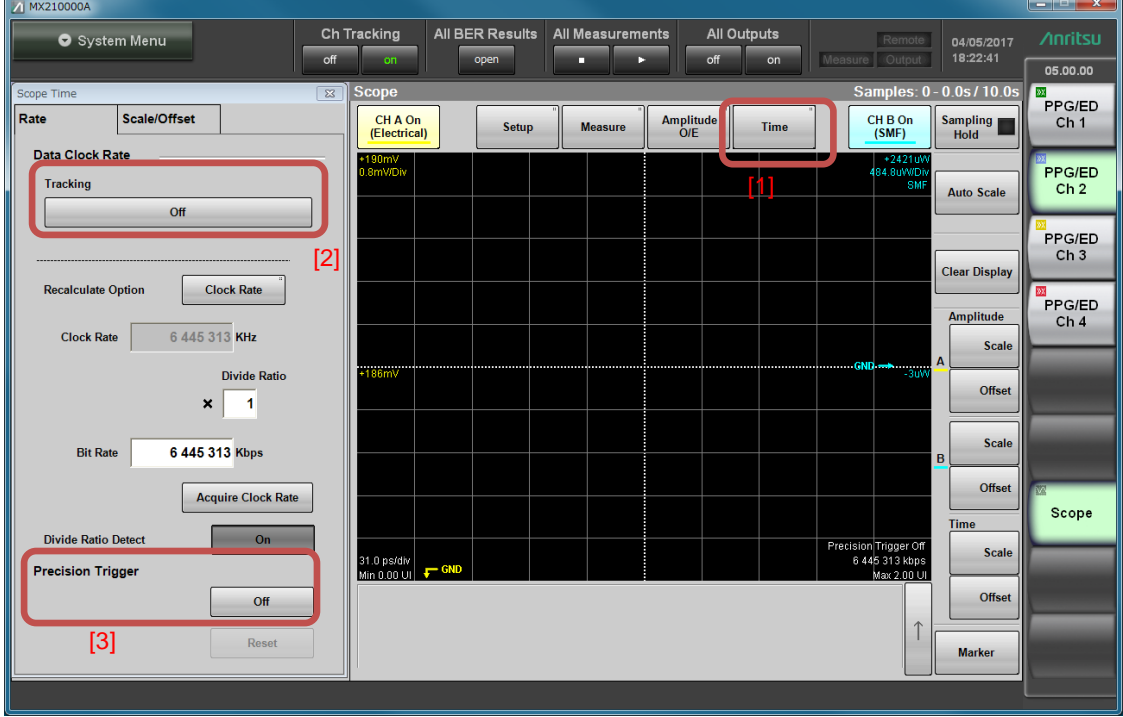

Fig. 15: Setting Time Axis

Fig. 15-[1]: Press the [Time] button to display the Scope Time dialog.

### **Trigger**

Accurate Eye pattern monitoring requires input of accurate trigger signal information. Like the MP2100B, the MP2110A has a Tracking function to simplify scope settings when using a BERT + scope configuration, so promote this feature supporting easy, mistake-free testing.

#### **Data Clock Rate**

Use the Tracking function to use the BERT Clock Output. Fig. 15-[2]: Press the [Tracking] button.

Fig. 16: Select Bit Rate: PPG, and Divide Ratio: Clock Output.

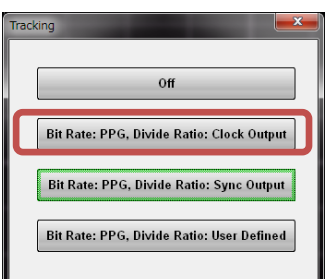

Fig. 16: Tracking

### **Precision Trigger**

Setting [Precision Trigger] to On reduces the sampling scope Intrinsic Jitter to 200 fs rms.

Fig. 15-[3]: Press the [Precision Trigger] button.

### <span id="page-19-0"></span>**3.10.4 Measure**

The evaluation item settings are integrated at the [Measure] button.

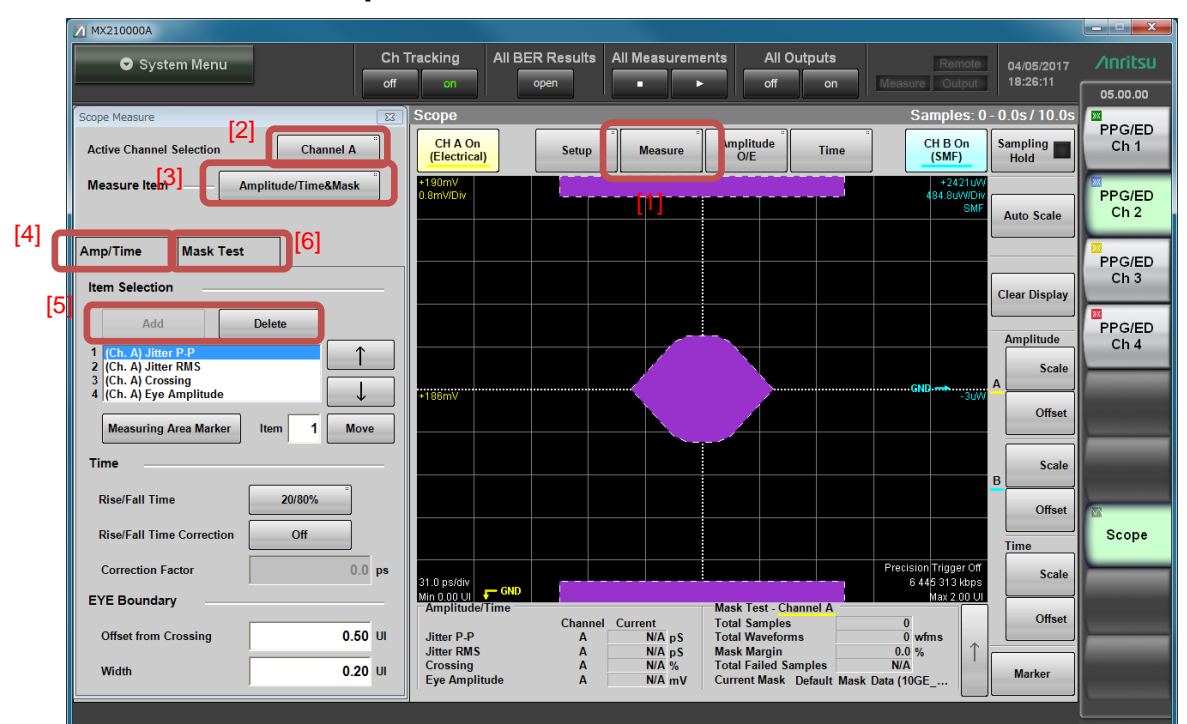

#### **Select the Amplitude/Time Evaluation Items**

Fig. 17: Setting Evaluation Items

Fig. 17-[1]: Press the [Measure] button to display the Setup Measure dialog. Fig. 17-[2]: Select Ch B at Active Channel Selection as the target channel for measurement.

Fig. 17-[3]: Select Amplitude/Time&Mask at Measure Item.

Fig. 17-[4]: Select Amp/Time.

Fig. 17-[5]: Select measurement parameters using the Item Selection [Add] button. (If the [Add] button is not displayed, press the Delete button to erase the unwanted item.)

Fig. 18: Since only up to four screens can be displayed on one screen at one time, first, select Average Power (dBm), Extinction Ratio, Crossing, and Jitter P-P. Select Ch B as the Active Channel.

| <b>Item Selection</b>         |                           | $\rightarrow$           |
|-------------------------------|---------------------------|-------------------------|
| <b>One Level</b>              | Zero Level                | <b>Eye Amplitude</b>    |
| <b>Eye Height</b>             | Crossing                  | <b>SNR</b>              |
| <b>Average Power</b><br>(dBm) | <b>Average Power (mW)</b> | <b>Extinction Ratio</b> |
| Jitter P-P                    | <b>Jitter RMS</b>         | <b>Rise Time</b>        |
| <b>Fall Time</b>              | Eye Width                 | <b>DCD</b>              |
| OMA (mW)                      | OMA (dBm)                 |                         |

Fig. 18: Measurement Item

### **Setting Mask Margin Test**

Fig. 17-[6]: Select the Mask Test tab and set the items required by the Mask Test.

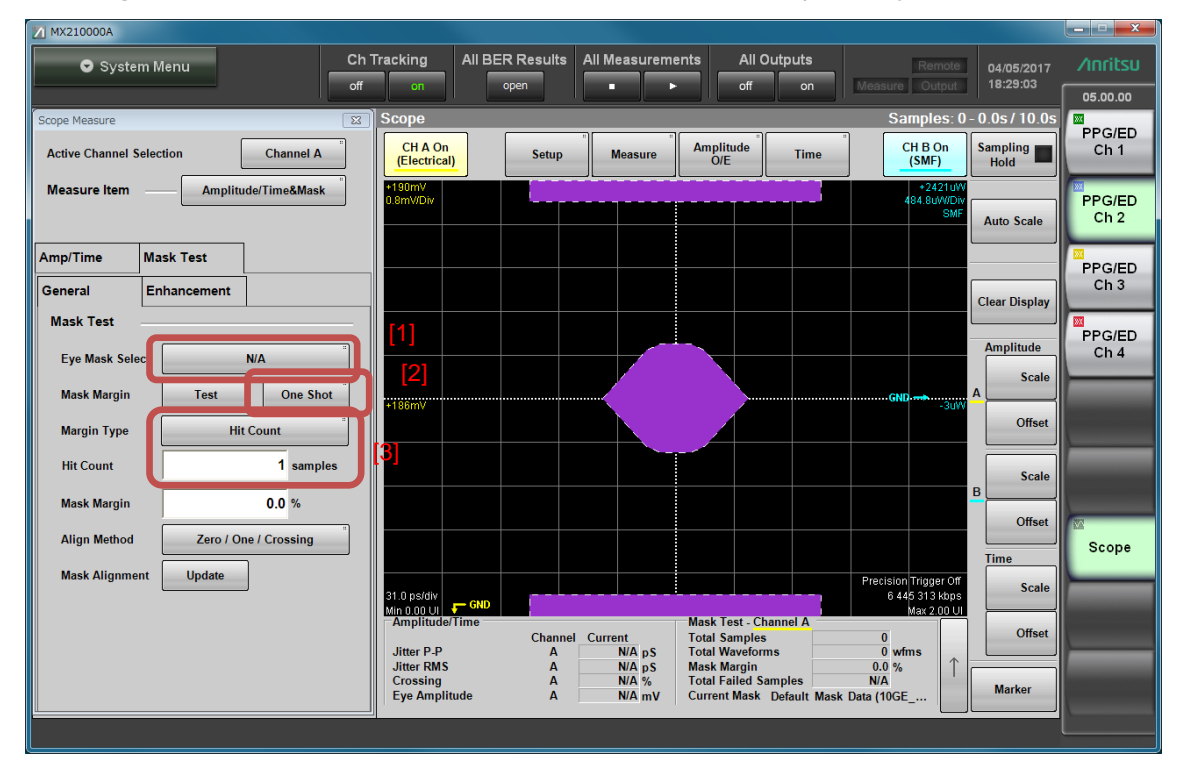

Fig. 19: Setting Mask Margin Test

Fig. 19-[1]: Select the mask to be measured from Eye Mask Select. Select the 100GbE-LR4\_Tx.txt.

Fig. 19-[2]: Set the Mask Margin measurement method. Select Continuous. Fig. 19-[3]: The Mask Margin Test has variable measurement results depending on the Margin Type. At 100GbE-LR4, the specification uses Hit Ratio 5E-5.

The above settings are required prior to measurement.

# <span id="page-21-0"></span>**3.11 Calibration and Aging (Warm-up)**

Calibration and aging are required for accurate monitoring using a sampling oscilloscope. We recommend at least 1 hour of aging (warm-up) after power-on. Table lists calibration items and recommended calibration intervals.

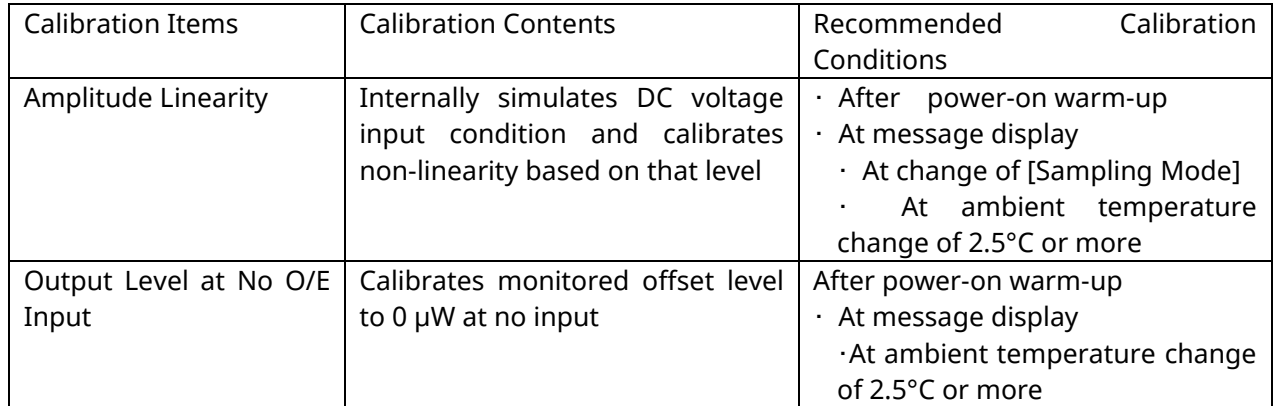

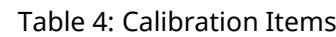

### <span id="page-21-1"></span>**3.11.1 Calibration Procedure**

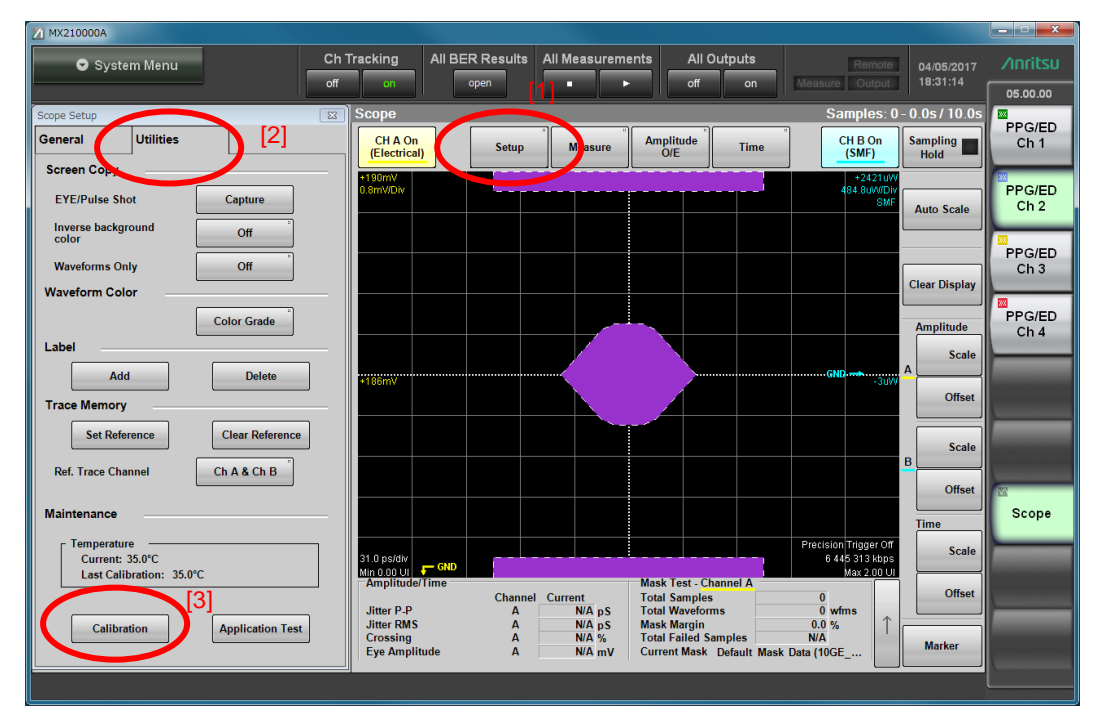

Fig. 20: Calibration Procedure

Fig. 20-[1]: Display the Setup dialog at the scope screen.

Fig. 20-[2]: Open the Utilities tab at the Setup dialog.

Fig. 20-[3]: Press the [Calibration] button at the Utilities tab.

Fig. 21 : Since confirmation is displayed when there is no signal input to the connector, disconnect the front-panel Data In (A In), Data In (B In), and Trigger Clk In connectors and press the [OK] button to execute calibration.

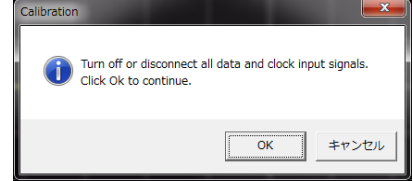

Fig. 21: Calibration Confirmation Screen

After completing calibration, reconnect the Data In (A In), Data In (B In), and Trigger Clk In connectors.

### <span id="page-22-0"></span>**3.12 Programmable Optical Attenuator Related Settings**

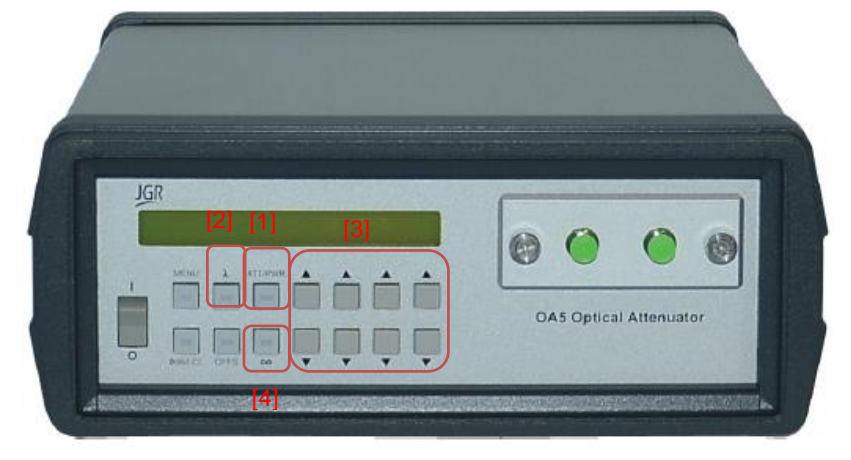

Fig. 22: G0351F Front Panel

The wavelength must be specified to obtain the correct attenuation.

Fig. 22-[2]: Press the [λ] button to display the set wavelength.

Fig. 22-[3]: Use the arrow keys to set the wavelength to 1310 nm.

Fig. 22-[1]: Press the [ATT/PWR] button to confirm the wavelength setting

To prevent unexpected optical output, set the shutter to ON when not in use to block any optical output.

Fig. 22-[4]: Press the [∞]button so that the button LED is lit. The shutter is enabled to block optical output while the LED is lit.

Fig. 22-[1]: The G0351F has a built-in power monitor. Consequently, the attenuator output power [dBm] can be controlled. Press the [ATT/PWR] button until dBm is displayed on the screen.

### <span id="page-23-0"></span>**4 Starting Measurement**

Perform measurement after completing settings and calibration.

### <span id="page-23-1"></span>**4.1 Outputting PPG Data**

Input data for the QSFP transceiver using the PPG.

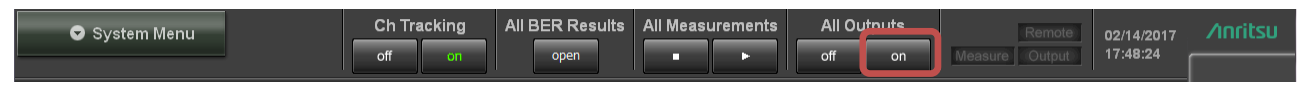

Fig. 23: Controlling PPG Data Output

Fig. 23 : Set All Outputs to On to enable PPG output from all 4ch.

### <span id="page-23-2"></span>**4.2 Checking Reference QSFP28 Transceiver Optical Signal Output and Output Level**

The optical output of the reference QSFP28 transceiver must be enabled to measure the Rx optical sensitivity of the DUT. Check the transceiver specifications for the optical signal output control method.

The Rx optical sensitivity measurement tests whether a BER of better than 1E-12 can be confirmed at –13.6 dBm with a 3dB margin from the –10.6 dBm specification in IEEE802.3 2015 100GbE-LR4 at the average receive power, and each lane (min) setting.

Check each lane at –13.6 dBm or less.

The optical output from lanes other than Lane 0 is blocked using the QSFP28 evaluation board control PC.

Disable the programmable optical attenuator shutter and confirm the input power.

If the power exceeds –13.6 dBm, increase the attenuation amount so that it becomes –13.6 dBm. Perform the same confirmation for each of Lane 1, Lane 2 and Lane 3.

Enable optical output for all of Lane 0, Lane 1, Lane 2, and Lane 3 and input the optical signal to the DUT QSFP28 module.

# <span id="page-23-3"></span>**4.3 Outputting DUT QSFP28 Transceiver Optical Signal**

Enable the DUT QSFP28 transceiver optical signal to perform DUT transmitter measurement. Confirm the transceiver specifications for the optical signal output control method.

Since transmitter evaluation is performed for each lane, use the QSFP28 evaluation board control PC to block optical output from all lanes except Lane 0.

### <span id="page-24-0"></span>**4.4 Drawing Waveforms**

Fig. 24: Press [Auto Scale] so that the correct settings are applied to draw the center of the Eye pattern at the screen center.

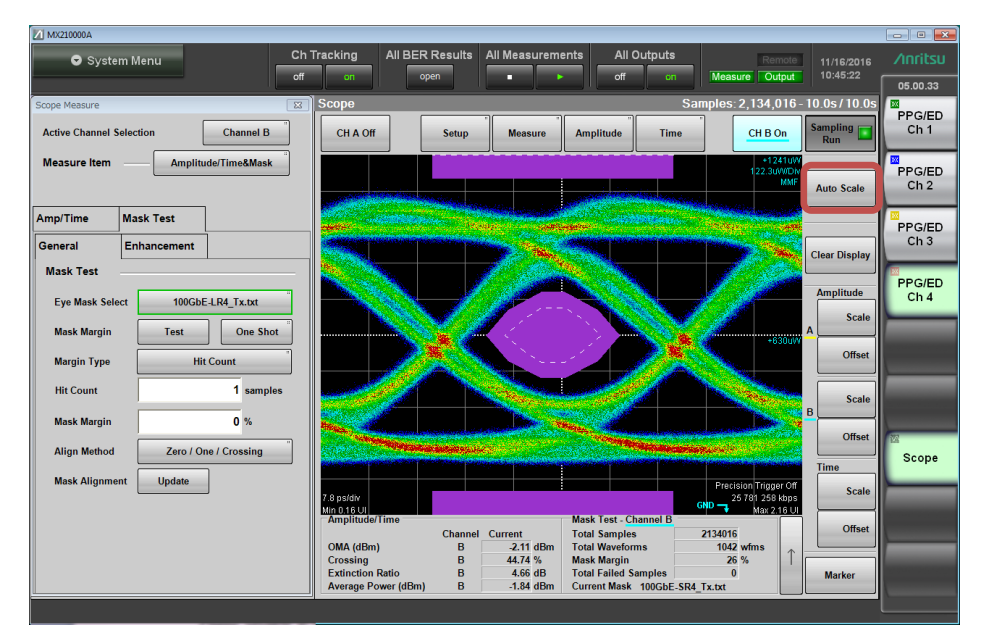

Fig. 24 : Starting Eye Pattern Drawing

### **4.5 Simultaneous BER and Eye Pattern Measurement**

Fig. 25-[1]: Set any channel for the BERT setting (set channel 4 here).

Fig. 25-[2]: Press the BERT channel [Setup/Result] button to display the BER measurement results for all channels.

Fig. 25-[3]: Select [Scope] to display the BER 4ch measurement results and scope Eye pattern simultaneously.

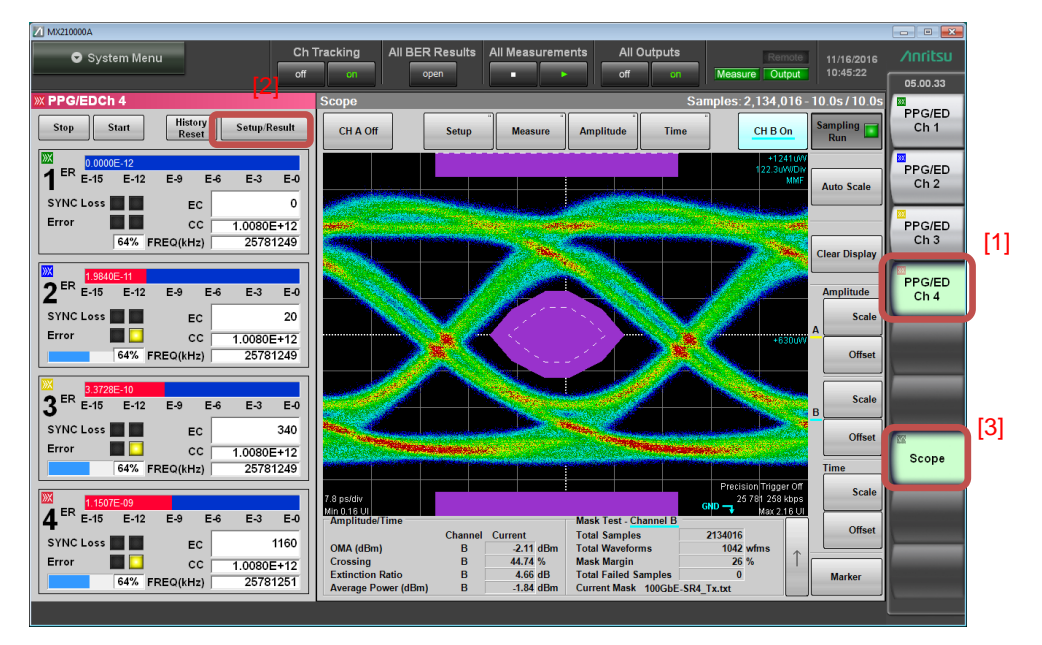

Fig. 25: Simultaneous BER Eye Pattern Measurement

# <span id="page-25-0"></span>**5 Evaluation**

The MP2110A can perform BER measurement for four channels and evaluate the Eye patterns simultaneously.

Fig. 26 : Set All Measurements to Start to start BER measurement for all four channels and draw the Eye patterns.

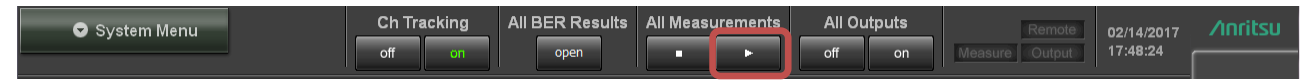

Fig. 26 : Starting PPG Pattern Output/BER Measurement

### <span id="page-25-1"></span>**5.1 Collecting Eye Pattern Measurement Results and Saving Waveform Data**

Fig. 27-[1] : When capture of the specified samples is completed, the Sampling Run LED goes off and the measurement results are displayed.

Fig. 27-[2] : The Amplitude/Time measurement results are displayed at the screen bottom left; confirm the display measurement results at Average Power (dBm), Extinction Ratio, Crossing, Jitter p-p.

Fig. 27-[3]: The Mask Margin measurement results are displayed at the screen bottom right.

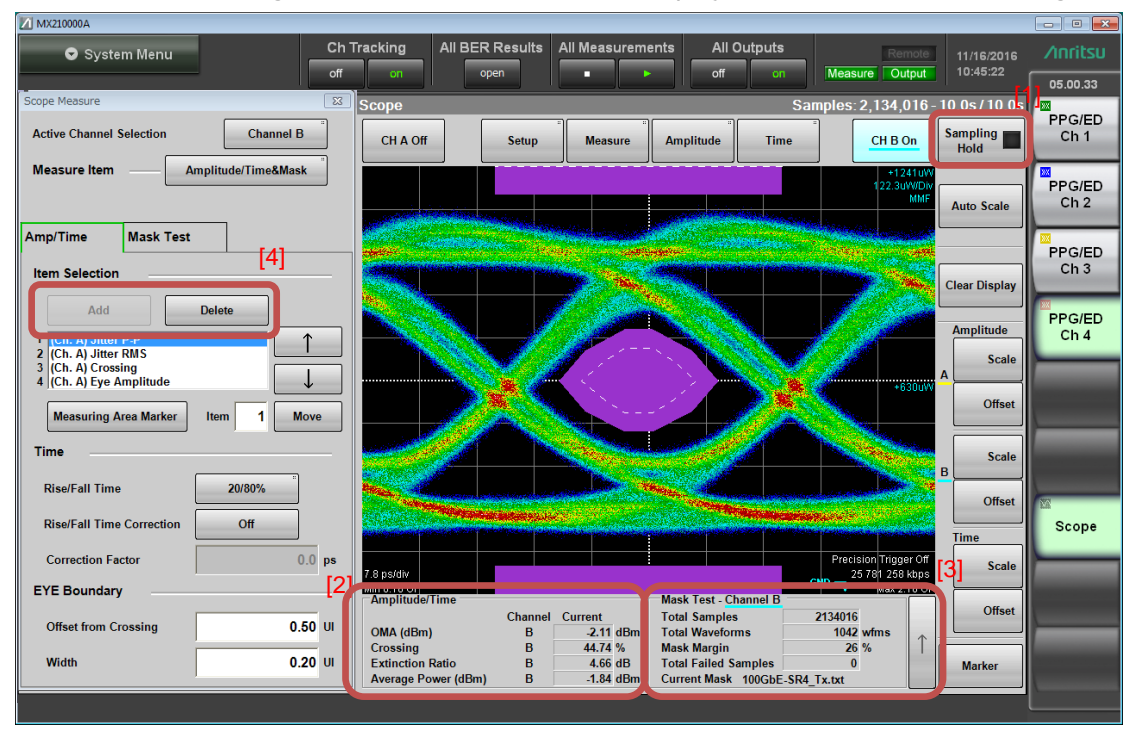

Fig. 27 : Collecting Eye Pattern Measurement Results

### <span id="page-26-0"></span>**5.2 Saving Eye Pattern Waveform**

The measurement results and waveform data are saved as screenshots in .png format.

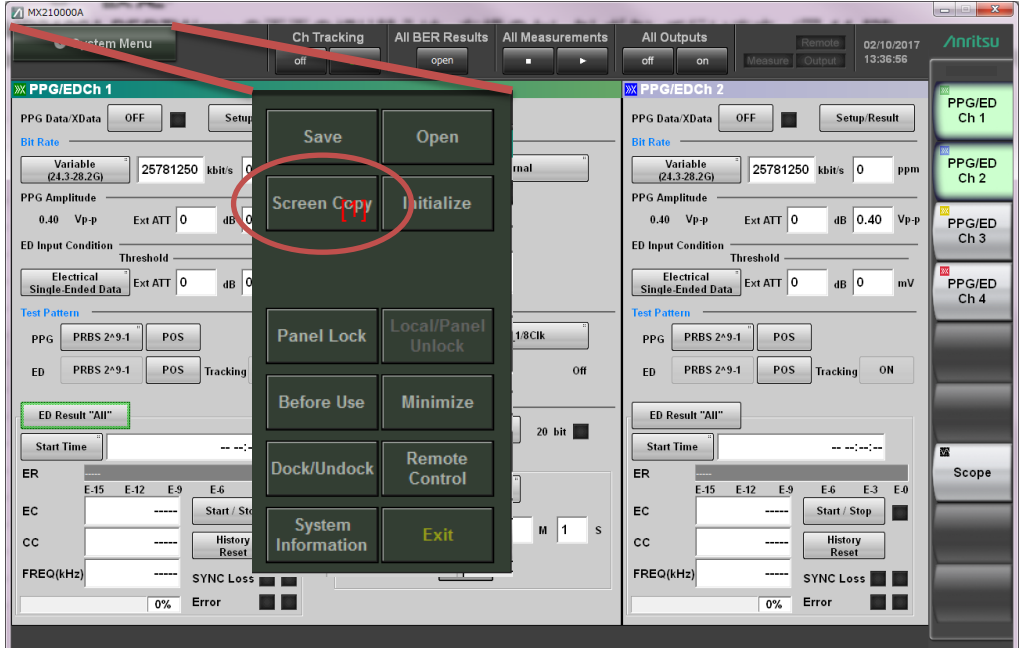

Fig. 28: Screen Copy Procedure

Fig. 28-[1] : Select Screen Copy from the System Menu.

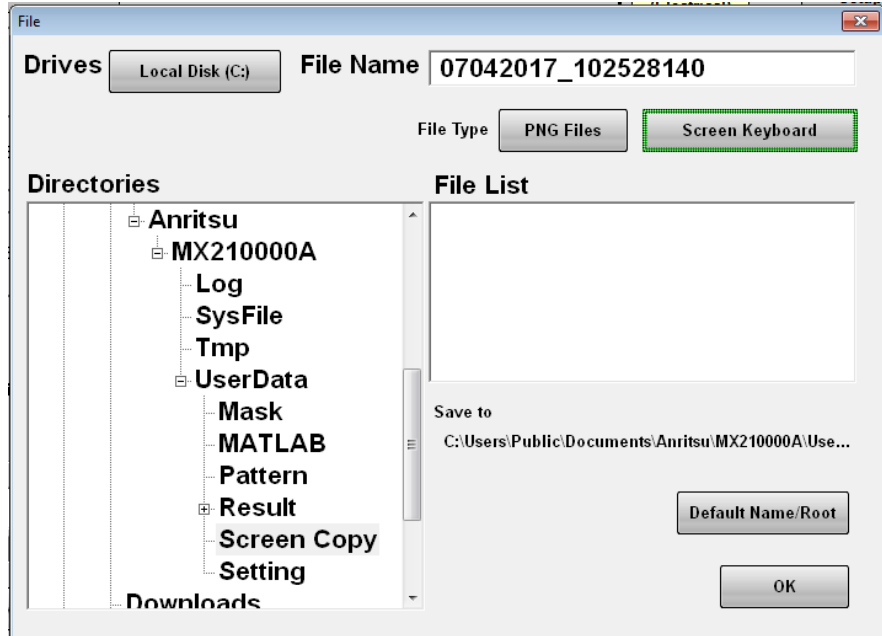

Fig. 29: Screen Copy Folder Selection

Fig. 29: Save is performed to the following folder by default. <C:¥Users¥Public¥Documents¥Anritsu¥MX210000A¥UserData¥Screen Copy> Change the file name as necessary and press the [OK] button to save as a screenshot.

Fig. 27-[2]: The Time/Amplitude measurement results can only display four items on the GUI but saving the measurement results permits confirmation of other results by overwriting the displayed data without re-measurement. (See Fig. 17 for details.)

Fig. 27-[4]: Select remaining items from Item Selection and confirm the displayed measurement results at Jitter (rms), Rise Time, and Fall Time.

# <span id="page-27-0"></span>**5.3 Evaluating Lane 1/2/3 of DUT QSFP28 Transceiver**

Switch the transmitter evaluation to Lane 1. Block optical output from lanes other than Lane 1 using the QSFP28 evaluation board control PC. Perform the same evaluations as Lane 0, and save the measurement results. Repeat the same measurements over for Lane 2 and Lane 3 and save the measurement results.

# <span id="page-27-1"></span>**5.4 Displaying BER Measurement Results**

BER measurement is completed for four channels 39 seconds after measurement is started. Fig. 30: Press the [All BER Results] button to confirm the measurement results for all four channels at once.

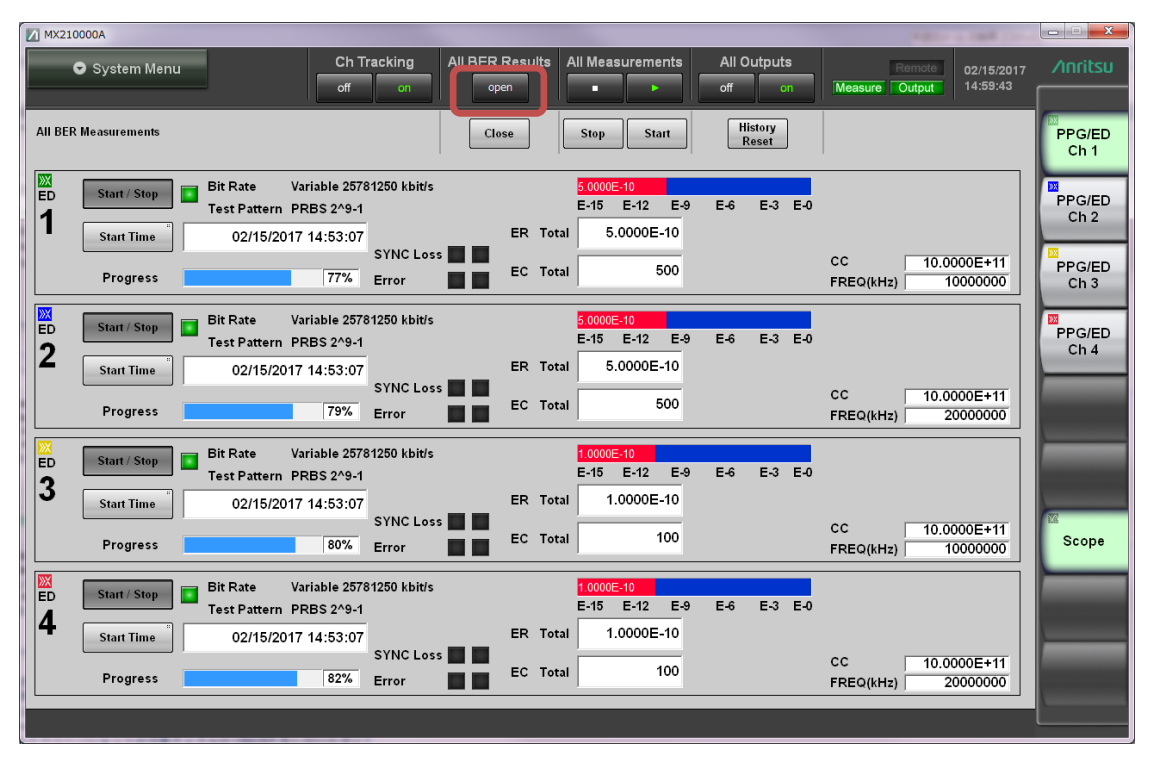

Fig. 30: Checking 4ch BERT Simultaneously

Save this with Screen Copy (see Fig. 28 for details).

# <span id="page-28-0"></span>**6 Completing Measurement**

The measurements listed in Table 1 are completed.

Fig. 22-[4]: Press the [∞] button so that the button LED lights and optical power output is blocked. Block all optical output for the DUT transceiver using the QSFP28 evaluation board control PC. Block all optical output for the reference transceiver using the QSFP28 evaluation board control PC. Fig. 31-[1]: Set the PPG output to Off.

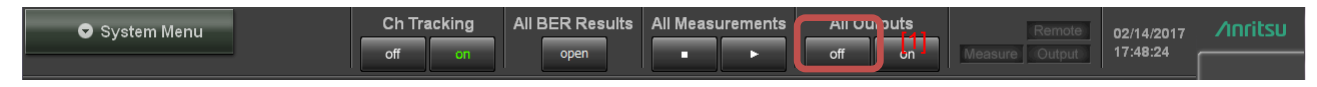

Fig. 31: Turn off the PPG Output

Power-off the optical transceiver.

Pressing the MP2110A [Power] button automatically shuts down Windows and powers-down the instrument.

# <span id="page-28-1"></span>7 Fitting **Terminators or** Caps After Measurement

Fig. 32: Protect against damage by fitting terminators or caps to the connectors.

Fit terminators to output connectors.

Fit caps to input connectors.

Always fit the supplied protective caps to the optical input ports when not in use to prevent risk of damage or ingress of dust, etc.

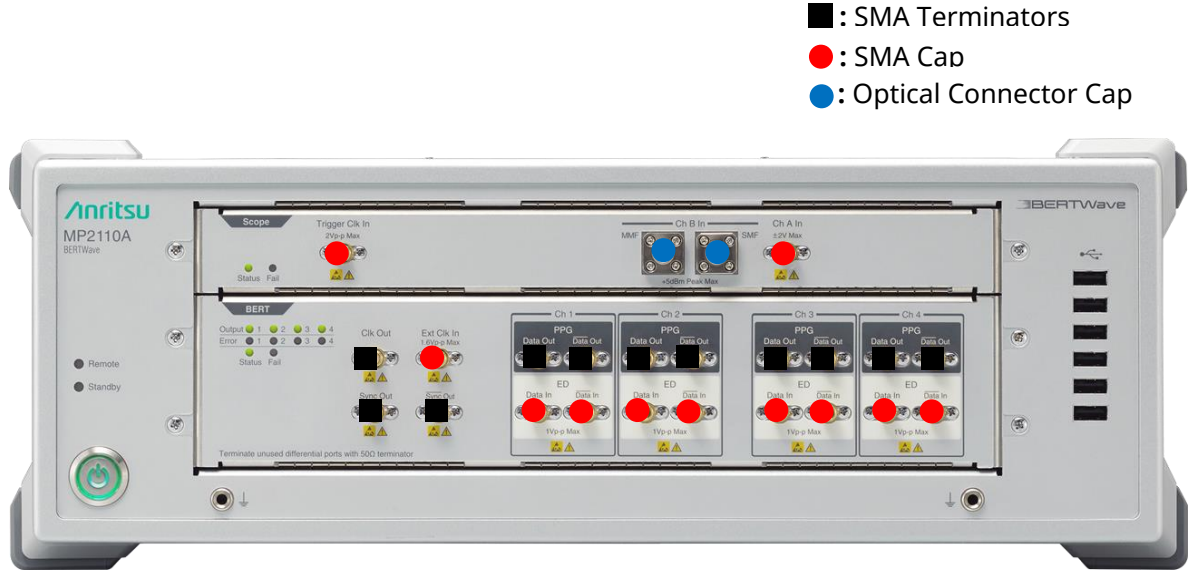

Fig. 32: Terminators and Protective Caps

# **Anritsu** envision: ensure

#### **• United States**

**Anritsu Company**  1155 East Collins Blvd., Suite 100, Richardson, TY 75081, U.S.A. Toll Free: 1-800-267-4878 Phone: +1-972-644-1777 Fax: +1-972-671-1877

• **Canada Anritsu Electronics Ltd.** 700 Silver Seven Road, Suite 120, Kanata, Ontario K2V 1C3, Canada Phone: +1-613-591-2003 Fax: +1-613-591-1006

#### • **Brazil Anritsu Eletronica Ltda.** Praça Amadeu Amaral, 27 - 1 Andar 01327-010 - Bela Vista - Sao Paulo - SP Brazil

Phone: +55-11-3283-2511 Fax: +55-11-3288-6940 • **Mexico**

#### **Anritsu Company, S.A. de C.V.** Av. Ejército Nacional No. 579 Piso 9, Col. Granada 11520 México, D.F., México Phone: +52-55-1101-2370

Fax: +52-55-5254-3147 • **United Kingdom Anritsu EMEA Ltd.** 200 Capability Green, Luton, Bedfordshire, LU1 3LU, U.K. Phone: +44-1582-433200

Fax: +44-1582-731303 • **France Anritsu S.A.** 

12 avenue du Québec, Bâtiment Iris 1- Silic 612, 91140 VILLEBON SUR YVETTE, France Phone: +33-1-60-92-15-50 Fax: +33-1-64-46-10-65

#### • **Germany Anritsu GmbH** Nemetschek Haus, Konrad-Zuse-Platz 1 81829 München, Germany Phone: +49-89-442308-0 Fax: +49-89-442308-55

• **Italy Anritsu S.r.l.** Via Elio Vittorini 129, 00144 Roma, Italy Phone: +39-6-509-9711 Fax: +39-6-502-2425

• **Sweden Anritsu AB** Kistagången 20B, 164 40 KISTA, Sweden Phone: +46-8-534-707-00 Fax: +46-8-534-707-30

#### • **Finland Anritsu AB** Teknobulevardi 3-5, FI-01530 VANTAA, Finland Phone: +358-20-741-8100 Fax: +358-20-741-8111

• **Denmark Anritsu A/S** Torveporten 2, 2500 Valby, Denmark Phone: +45-7211-2200 Fax: +45-7211-2210

#### • **Russia Anritsu EMEA Ltd. Representation Office in Russia** Tverskaya str. 16/2, bld. 1, 7th floor. Moscow, 125009, Russia Phone: +7-495-363-1694 Fax: +7-495-935-8962

• **Spain Anritsu EMEA Ltd. Representation Office in Spain** Edificio Cuzco IV, Po. de la Castellana, 141, Pta. 5 28046, Madrid, Spain Phone: +34-915-726-761 Fax: +34-915-726-621

#### • **United Arab Emirates Anritsu EMEA Ltd. Dubai Liaison Office**

902, Aurora Tower, P O Box: 500311- Dubai Internet City Dubai, United Arab Emirates Phone: +971-4-3758479 Fax: +971-4-4249036

#### Specifications are subject to change without notice.

• **India Anritsu India Private Limited** 2nd & 3rd Floor, #837/1, Binnamangla 1st Stage, Indiranagar, 100ft Road, Bangalore - 560038, India Phone: +91-80-4058-1300 Fax: +91-80-4058-1301

• **Singapore Anritsu Pte. Ltd.** 11 Chang Charn Road, #04-01, Shriro House Singapore 159640 Phone: +65-6282-2400 Fax: +65-6282-2533

#### • **P.R. China (Shanghai) Anritsu (China) Co., Ltd.** Room 2701-2705, Tower A, New Caohejing International Business Center No. 391 Gui Ping Road Shanghai, 200233, P.R. China Phone: +86-21-6237-0898 Fax: +86-21-6237-089

• **P.R. China (Hong Kong) Anritsu Company Ltd.** Unit 1006-7, 10/F., Greenfield Tower, Concordia Plaza, No. 1 Science Museum Road, Tsim Sha Tsui East, Kowloon, Hong Kong, P.R. China Phone: +852-2301-4980 Fax: +852-2301-3545

#### • **Japan Anritsu Corporation** 8-5, Tamura-cho, Atsugi-shi, Kanagawa, 243-0016 Japan<br>Phone: +81-46-296-6509 Fax: +81-46-225-8352

• **Korea Anritsu Corporation, Ltd.** 5FL, 235 Pangyoyeok-ro, Bundang-gu, Seongnam-si, Gyeonggi-do, 13494 Korea Phone: +82-31-696-7750 Fax: +82-31-696-7751

• **Australia Anritsu Pty. Ltd.** Phone: +61-3-9558-8177 Fax: +61-3-9558-8255 Unit 20, 21-35 Ricketts Road, Mount Waverley, Victoria 3149, Australia

• **Taiwan Anritsu Company Inc.** 7F, No. 316, Sec. 1, NeiHu Rd., Taipei 114, Taiwan Phone: +886-2-8751-1816 Fax: +886-2-8751-1817

1706